# SUZUKI 95.96 BCM CARTRIDGE

# Operator's Manual

For use with Cartridge Part Number 02002148

Archived and scanned by Aapje.info

tech 1 $^{\circledR}$ 

L

 $\subset$ 

# **SOME THINGS YOU SHOULD KNOW**

**CAUTION:** 

**EXHAUST GAS** 

When performing any checks with the engine running in an enclosed space such as a garage, be sure there is proper ventilation. Never inhale exhaust gases; they contain carbon monoxide, a colorless, odorless extremely dangerous gas which can cause unconsciousness or death.

**CAUTION:** 

To help avoid personal injury always set the parking brake securely and block the drive wheels before performing any checks or repairs on the vehicle.

### **DISCLAIMER**

The TECH 1 is designed for use by trained service personnel only. It has been developed for the sole purpose of diagnosing and repairing automotive electronic systems. Every attempt has been made to provide complete and accurate technical information based on factory service information available at the time of publication. However, the right is reserved to make changes at any time without notice.

# **FCC COMPLIANCE**

This equipment has been tested and found to comply with the limits for a Class A digital device, pursuant to Part 15 of the FCC Rules. These limits are designed to provide reasonable protection against harmful interference when the equipment is operated in a commercial environment. This equipment generates, uses, and can radiate radio frequency energy and, if not installed and used in accordance with the instruction manual, and may cause harmful interference to radio communications. Operation of this equipment in a residential area is likely to cause harmful interference in which case the user will be required to correct the interference at his own expense.

Copyright @ 1995 Printed in USA 11/95 TECH 1 is a registered trademark of Vetronix Corp. Manual No.08001566-005 Archived and scanned by Aapie.info

# TABLE OF CONTENTS

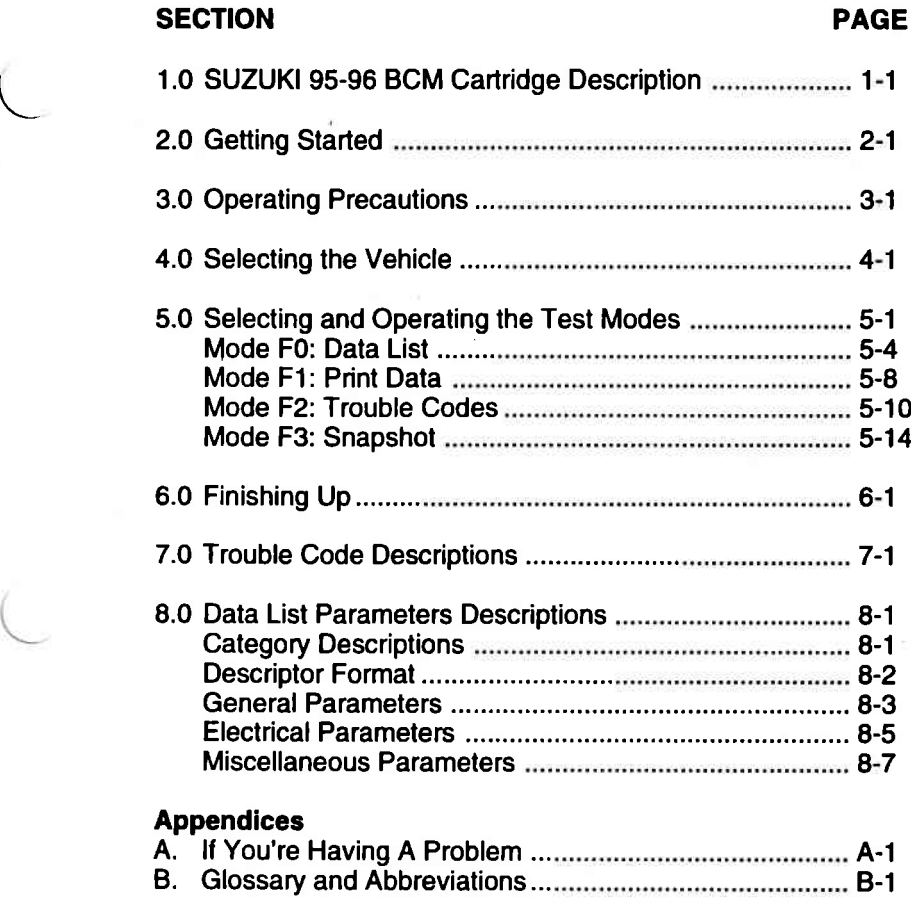

L

THIS PAGE INTENTIONALLY LEFT BLANK

u ÷

 $\subset$ 

 $\mathcal{N}$  .

Archived and scanned by Aapje.info

# **1.0 SUZUKI 95-96 BCM CARTRIDGE DESCRIPTION**

The SUZUKI 95-96 BCM Cartridge is a "Master Cartridge", used with the TECH 1 to diagnose and troubleshoot the Automatic Transmission (A/T), Antilock Brake System (ABS), and Airbag systems used on the following vehicles:

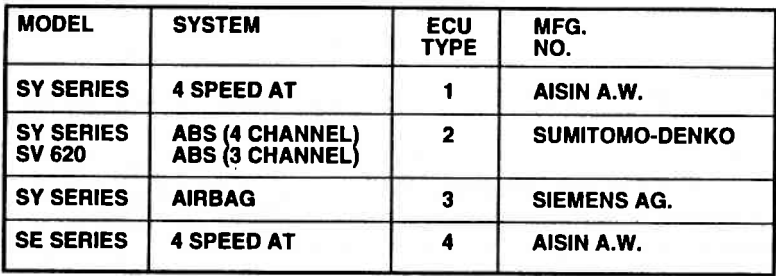

# HOW THE SUZUKI 95.96 BCM CARTRIDGE WORKS WITH THE TECH <sup>1</sup>

The TECH 1 lets you monitor data and control ECU operation by communicating with the ECU via the serial Data Link Connector (DLC) present in the vehicle. The TECH 1 consists ol a microcomputer, which communicates with the ECU and controls its operation, a keypad to receive directions from you, and a display to provide the data you need to diagnose vehicle electronic problems. The TECH 1 communicates with the ECU by applying an electrical signal to the serial data link connector Diagnostic Enable pin, then reads the ECU data signal from one of the serial data link connector pins, and translales it into an intelligible data display. The SUZUKI 95-96 BCM Cartridge contains the microcomputer program which performs all of the functions described in this manual.

 $\subset$ 

# HOW YOU USE THE SUZUKI 95.96 BCM CARTRIDGE WITH THE TECH <sup>1</sup>

The TECH 1 and this cartridge are designed to be extremely easy to use. However, it is recommended that you read through the manual to get a feel for the operation of the TECH 1. The general steps to follow when diagnosing vehicle electronic problems with the TECH 1 are:

- 1 -Connect the TECH 1 to the vehicle
- 2 -Select the language, the model, the system, and the test mode to be run
- 3 -The TECH 1 runs the test mode and you study the displayed data

Test modes are selected by pressing the appropriate key displayed on the test mode selection "menu". You then select the data parameters you wish to monitor with the  $N =$  and  $N =$  keys. It doesn't take long to learn and there isn't a lot to remember. However, DETAILED OPERATING INSTRUCTIONS ARE GIVEN IN THE FOLLOWING SECTIONS OF THIS MANUAL.

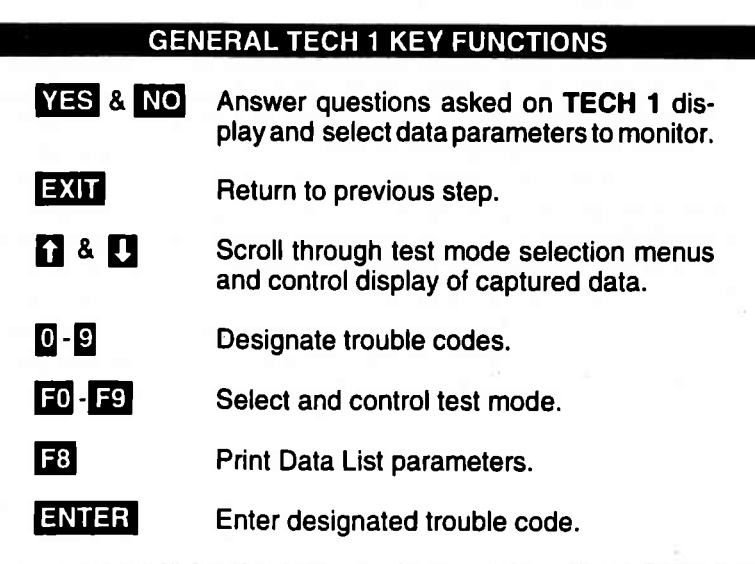

# 2.O GETTING STARTED

Before operating the SUZUKI 95-96 BCM Cartridge with the **TECH 1.** the following steps must be performed:

- 1. The SUZUKI 95-96 BCM Cartridge is a master program cartridge so insert it into the bottom slot of the TECH 1. Verify that no other master cartridge (e.9. SUZUKI 1991-94 ECM Cartridge) is installed in the top slot. If you are using a TECH 1 and intend to connect the TECH 1 to a peripheral device such as a printer or terminal, install the RS232C Cartridge in the top cartridge slot. The RS232C Cartridge is not required if you are using a TECH 1 Series A.
- 2. Make sure the vehicle ignition is OFF.
- 3. Locate the vehicle's serial data link connector. lt is usually under the dash on the driver's side. Refer to the vehicle service manual if you are in doubt.
- 4. Plug the TECH 1 cable into the vehicle serial data link connector.
- 5. Turn the ignition switch to ON.

(

 $\subset$ 

L

6. Verify that the TECH 1 displays the screen below:

F0: ENGLISH F1: ニヰッコ<br>F2: DEUTSCH F3: FRANCAIS

**LANGUAGE SELECTION MENU** 

- 7. If the display is correct, press the function key to the left of the language you wish to select. After the language is selected, proceed to Section 4.0 to select the model year and system.
- 8. lf the display is not correct, referto Appendix A, lf You're Having a Problem.

# 3.O OPERATING PRECAUTIONS

# CONNECTING AND DISCONNECTING THE TECH 1 WHILE THE IGNITION KEY IS ON

Due to the possibility of voltage spikes that could damage the ECU or TECH 1, you should not connect or disconnect the TECH 1 while the ignition key is ON or while the engine is running.

# REMOVING THE CARTRIDGE WHILE POWER IS APPLIED

You should not remove or install master or auxiliary cartridges while lhe ignition key is ON, or while the engine is running. lf you wish to change or add a cartridge:

- 1. Turn the ignition off.
- 2. Disconnect the power plug.
- 3. lnstall the cartridge.
- 4. Reconnect the power plug.

If the TECH 1 does not appear to be functioning properly, perform the following steps to reset the TECH 1:

- 1. Turn the ignition off.
- 2. Disconnect the power plug.
- 3. Remove all cartridges from the tester.
- 4. Connect the power plug to the tester.
- 5. When "MASTER CARTRIDGE IS MISSING" is displayed, disconnect the power plug.
- 6. Install the cartridge.

L-

7. Reconnect the power plug.

# REMOVING OR CHANGING MASTER CARTRIDGES CONTAIN. ING SNAPSHOT DATA

SNAPSHOT data that has been captured by a master cartridge can be printed on a TECH 1 (or compatible) printer, transferred to a computer for further analysis, or displayed on a terminal. The SNAPSHOT data will be retained within the TECH 1 memory for at least one-half hour, even if the TECH 1 is disconnected from the vehicle. However, lF YOU POWER UP THE TECH 1 WITHOUT A MASTER CARTRIDGE OR WITH A DIFFERENT MASTER CAR. TRIDGE, THE SNAPSHOT DATA WILL BE LOST.

# 4.O SELEGTING THE VEHICLE

When you have connected the TECH 1 to the vehicle, turn the key to the ON position and then select a language. The next step is to select a system to test.

### SELECTING THE SYSTEM

After the Power-Up screeen is displayed, the TECH 1 displays the systems available for testing. Press the key listed to the left of the system you wish to test.

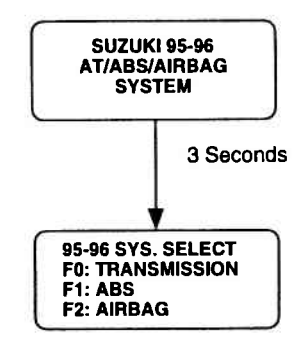

#### **TRANSMISSION**

L

When F0: Transmission is selected, the tester asks if you are testing an SY SERIES vehicle. Press **YES** if the vehicle is an SY SERIES, or press NO if the vehicle is not an SY SERIES vehicle. The tester will advance to the Select Mode menu. Detailed operating instructions for the various test modes are included in Section 5.0 of this manual.

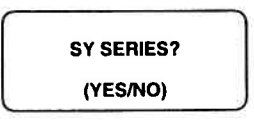

#### ABS

lf F1 : ABS is selecled, the tester proceeds to the Select Mode menu. Detailed operating instructions for the various test modes are included in Section 5.0 of this manual.

# AIRBAG

When F2: Airbag is selected, the following screen is displayed.

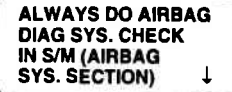

Perform the Airbag Diagnostic System Check as described in the Suzuki Service Manual, then press **R** to proceed to the Select Mode menu.

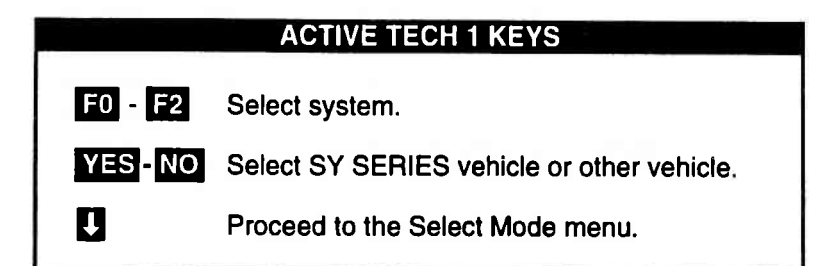

Archived and Scanned by Aapje.info

# **5.0 SELECTING AND OPERATING** THE TEST MODES

The following section contains a brief description of each test mode available in the SUZUKI 95-96 BCM Cartridge. A more detailed description is included later in this section, along with the operating procedure for each test mode.

### MODE F0: DATA LIST

Monitor data parameters from the ECU.

#### MODE Fl: PRINT DATA

Send one data stream of information to a serial printer, terminal or smart device.

#### MODE F2: TROUBLE CODES

Display stored trouble codes on all models and clear stored trouble codes on certain models.

#### MODE F3: SNAPSHOT

Capture and store ECU data parameters. Data is captured before and after a "trigger" point. Triggers can be on any trouble code, a particular trouble code, or manual TECH I key press. Captured data can then be displayed as well as trouble codes.

#### NOTE: The Snapshot mode is not available when testing the Alrbag system.

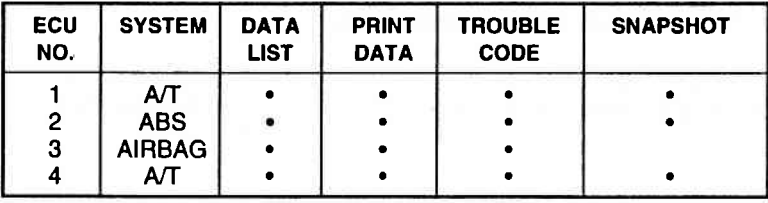

# SELECTING TEST MODES

The TECH 1 makes selecting the test mode easy by displaying of tests (a test mode "menu"). The menu also displays which key is used to select each test mode. An example test mode menu is shown below.

#### Select Mode Menu

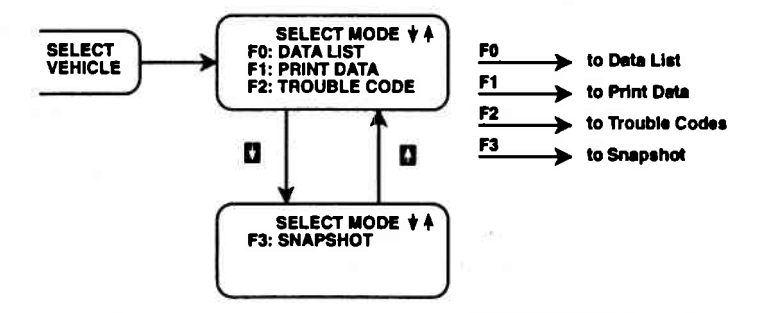

To select a test mode, simply press the TECH 1 key listed to the left of the test mode on the menu. Since there are up to four test modes. the keys  $\boxed{50}$  -  $\boxed{5}$  are used.

Up to three test modes are shown as soon as the ECU is selected. If other test modes are available, the display automatically scrolls to the next display after three seconds. The display aulomatically scrolls between the menu screens. To stop the automatic scrolling, press either the  $\blacksquare$  or  $\blacksquare$  key. The menu may then be manually changed by pressing either the  $\Gamma$  or  $\Gamma$  key. All multiple menus of more than three items scroll in this way.

### REGARDLESS OF WHICH TEST MODES ARE DISPLAYED, ANY TEST MODE CAN BE SELECTED AT ANYTIME FROM THE MENU.

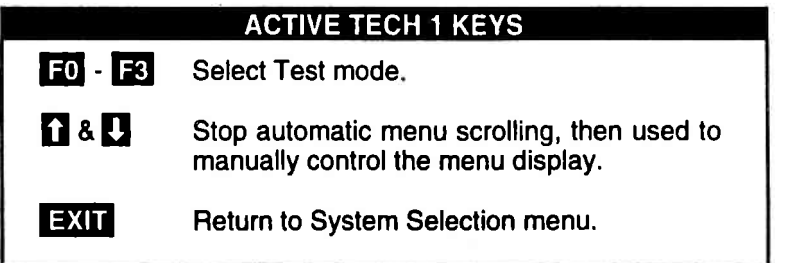

# TECH 1.ECU COMMUNICATIONS STATUS DISPLAYS

Most TECH 1 test modes display data. Therefore, these test modes require the ECU to send data to the TECH <sup>1</sup>. When you select a test mode, you may see one or more of the following TECH I-ECU communications status displays.

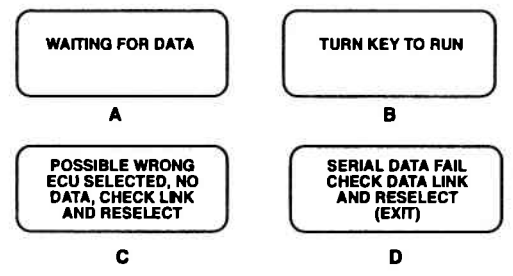

Display A means that the TECH 1 has not yet received a complete data message from the ECU. This display is sometimes seen right after selecting a test mode.

Display B is a reminder that the ignition key needs to be in the RUN position for the TECH 1 to communicate with the vehicle.

Display C occurs when the TECH 1 has not received any data from the selected ECU. ln this case, you should verify that the ignition is ON and check the serial data link connections.

Display D occurs when communication with a vehicle has failed after communication has already been established.

NOTE: If display C or D appears when the ABS control module is selected, the probable cause is a stop in the communication function on the ABS control module. To correct the problem, perlorm either of the following two steps:

- 1. Use a service wire to short between the diagnostic switch terminal of the diagnostic 2 monitor coupler for the ABS and the ground terminal of the diagnostic 1 monitor coupler. Refer to the applicable service manual for the location of each terminal position.
- 2. Spin one of the four wheels.

lf the problem persists, refer to ltem 5 in Appendix A.

# **ACTIVE TECH 1 KEYS**

**EXIT** Return to vehicle select step.

5-3

Archived and scanned by Aapje.info

#### **MODE FO DATA LIST**

The purpose of the DATA LIST mode is to passively monitor data which is being transmitted from the ECU during normal operation of the vehicle. This mode does not affect vehicle operation and you can use it to read data to see if it is correct, or at least reasonable. The current value of the parameter is displayed with the parameter units. This means you don't have to hunt through manuals to find out what is being displayed.

The data parameters are displayed in pre-programmed pairs. You can also create your own pairs through the process explained on the following pages.

# **OPERATING PROCEDURE:**

1. Press 10 to select DATA LIST mode from the Select Mode menu.

NOTE: When you are testing the ABS, if a current trouble code is present when Data List is selected. or if a current trouble code is detected while the Data List mode is active, the tester displays the following message.

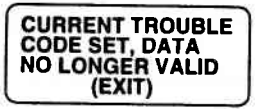

For the ABS, current trouble codes cause the ABS control module to send invalid data to the tester. Therefore, data displayed in Data List, Print Data, and Snapshot modes is not valid and should not be used for diagnosing the To clear the trouble codes, use Mode F2: vehicle. TROUBLE CODES to display the current Trouble Codes. Repair the cause of the trouble code(s), then clear the codes using Mode F2. When all current trouble codes have been cleared, select F0: DATA LIST again to display vehicle data.

- 2. Select the data parameters to be displayed by scrolling through the parameters with the **YES** and NO keys.
- 3. You may return to the select mode menu at any time by pressing **EXIT**

**DATA LIST** 

**MODE FO** 

# **VIEWING ECU DATA PARAMETERS**

In order to maximize the information that can be seen at one time. the TECH 1 displays data parameters in preassigned pairs. The first data pair displayed after you press **10** is shown in the figure below. Also shown is how to scroll through the Data List with the YES and NO keys and how to create your own data pairs with the FO and  $\blacktriangleright$  keys.

To see other preassigned pairs, press either the **YES** or NO key. The VIS key will cause the TECH 1 to scroll forward through the list of preassigned pairs, while the NO key will cause scrolling **backwards** 

Section 8.0 contains descriptions of all AT/ABS/AIRBAG data parameters.

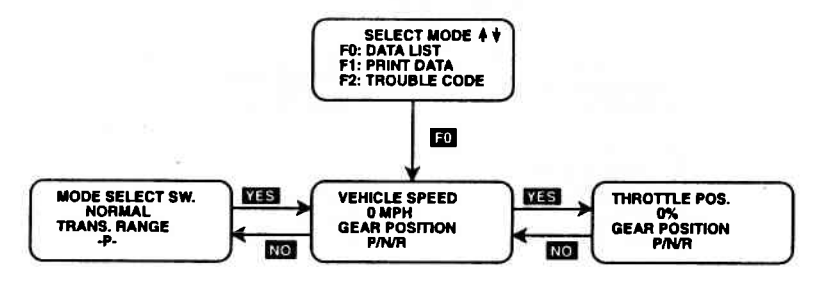

MODE FO | DATA LIST

# CREATE YOUR OWN DATA PAIRS

You can create data parameter pairs which are different from the preassigned pairs. Any two parameters can be displayed as a pair by simply scrolling either the bottom ortop display parameter, while the other display parameter is fixed. To "fix" the top parameter press **EU**, an asterisk will appear by the fixed parameter. Press **Faulto** "fix"<br>the lower parameter. The TECH 1 will not allow both the top and FO, an asterisk will appear by the fixed parameter. Press F1 to "fix" bottom parameters to be fixed at the same time.

As an example, let's say you wish to create a pair with VEHICLE To\_do so, scroll through the preassigned pairs with the  $\sqrt{25}$  and  $\sqrt{8}$  key until you find a pair with VEHICLE SPEED. Fix the VEHICLE SPEED by pressing the FO key if VEHICLE SPEED is the top parameter, or the FL key if it is the bottom.Then scroll the other hall of the display with either the **YES** or NO key until THROTTLE POS. is displayed.

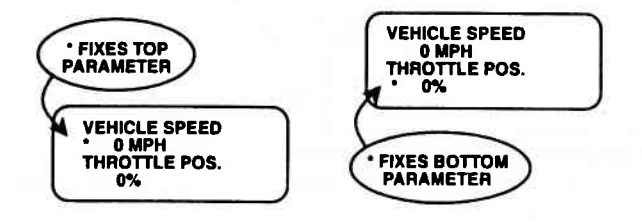

FIGUBE A

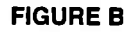

# PRINTING DATA

The currently displayed sample may be printed if the TECH 1 is equipped wilh an RS232C l/F Cartridge connected to a compatible printer. The RS232C I/F Cartridge is not required if you are using a TECH 1 Series A tester. To print the data, press **[33]**. The TECH 1 keyboard is disabled while data is being sent to the printer.

**DATA LIST MODE FO** 

# **EXAMPLE OF SELECTING AND DISPLAYING DATA PAIRS**

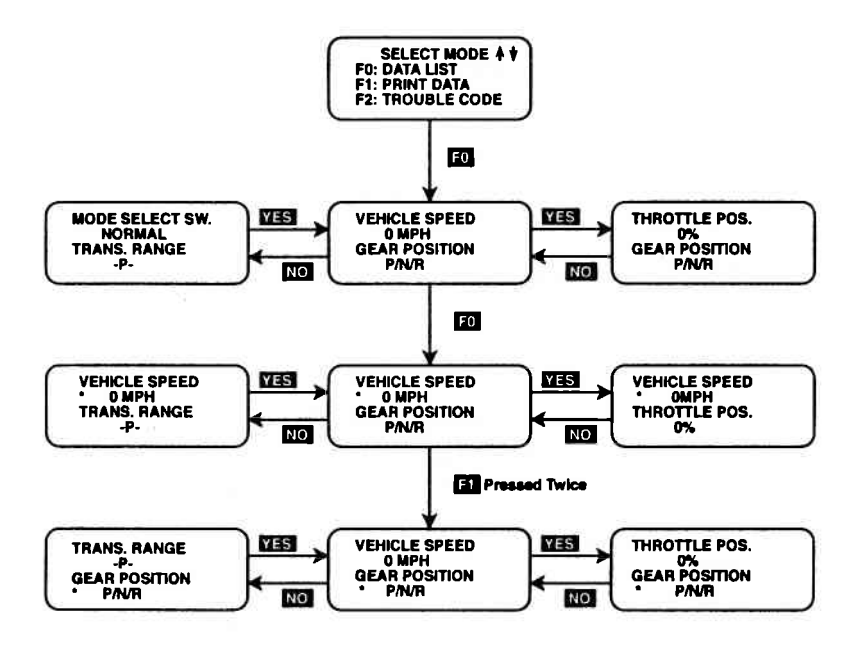

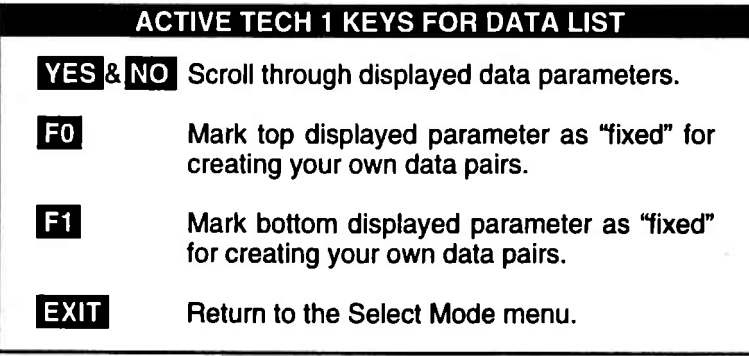

#### **MODE F1 PRINT DATA**

When the RS232C I/F Cartridge is installed in the TECH 1, or if you are using a TECH 1 Series A tester, the Print Data mode allows you to print the VIN, system type and Data List to a serial printer or terminal. This is the data list sent by the engine computer to the TECH 1. The data list parameters can be printed without printing the VIN or type by pressing the **13** key in the Data List or Snapshot Replay mode.

# **OPERATING PROCEDURE:**

1. Press **31** to select Print Data from the Select Mode menu.

NOTE: When you are testing the ABS, if a current trouble code is present when Print Data is selected, or if a current trouble code is detected while the Print Data mode is active, the tester displays the following message.

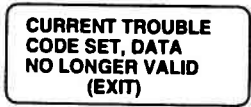

For the ABS, current trouble codes cause the ABS control module to send invalid data to the tester. Therefore, data displayed in Data List, Print Data, and Snapshot modes is not valid and should not be used for diagnosing the vehicle. To clear the trouble codes, use Mode F2: TROUBLE CODES to display the current Trouble Codes. Repair the cause of the trouble code(s), then clear the codes using Mode F2. When all current trouble codes have been cleared, select F1: PRINT DATA again to print the vehicle data.

- 2. The VIN entry screen is the first screen displayed in this mode. Use the 0 - 9 keys on the tester keypad to enter the last six digits of the vehicle's VIN, then press ENTER This information is printed out as part of the header information that accompanies each Data List print out.
- 3. The next screen requires the **ENTER** key to be pressed to start printing the data. This screen allows the cable to be connected between the RS232C Cartridge and the receiving device.

#### **PRINT DATA MODE F1**

- 4. When the **ENTER** key is pressed "WAITING TO PRINT DATA" is displayed until printing begins. If this screen is displayed for more than a few seconds, something is wrong with the set up procedure. Check that all connections are secure, and that the printer is turned on and in the proper receive mode.
- 5. As printing begins, the TECH 1 displays the % COMPLETE of the print procedure. After the printing is 100% complete, the VIN screen is immediately displayed with the previously selected VIN number. Pressing the **ENTER** key twice from this screen will cause another data stream to be buffered for printing as soon as the current data stream is output from the TECH 1.
- 6. Pressing the **EXT** key at any point will cause the select mode menu to be displayed. If the **EXIT** key is pressed before printing is completed, only the data that has already been sent to the RS232C Cartridge will be printed. SOME DATA WILL BE LOST.

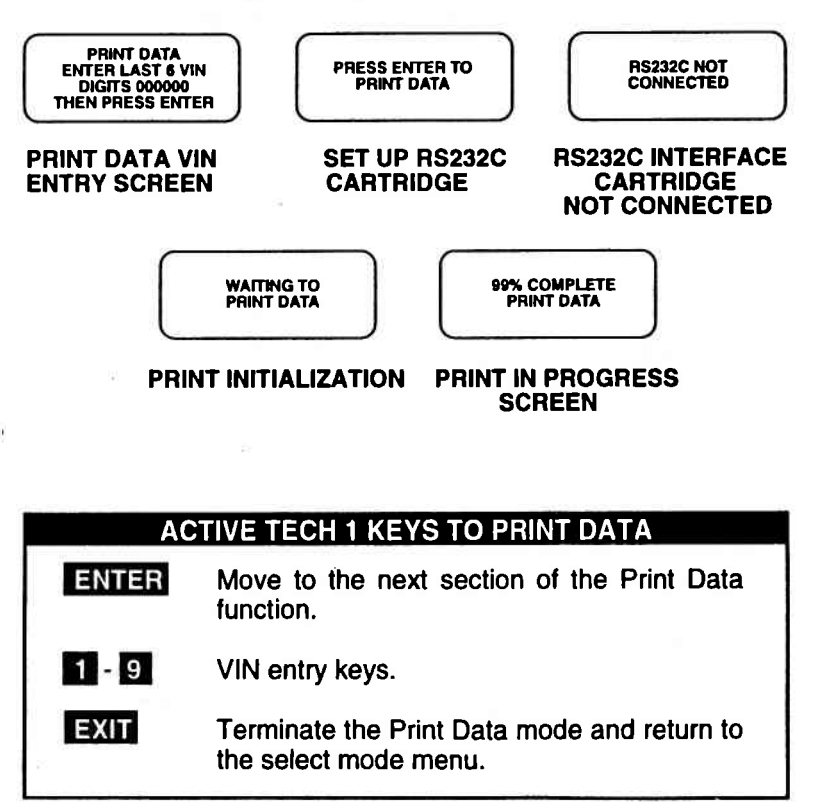

# MODE F2 TROUBLE CODES

Trouble codes or diagnostic codes are set by the ECU when an abnormal condition is detected. They are a key to diagnosing many of the problems which can occur in the vehicle. The F2 mode allows you quick access to trouble codes for initial vehicle checks and to check that a repair procedure has been successful.

Displays for the Trouble Codes mode are shown on the following page.

### NOTE: Trouble codes can also be dlsplayed ln Snapshot replay mode.

# OPERATING PROCEDURE:

1. Press **E2** to select the TROUBLE CODES mode from the Select Mode menu.

The TECH 1 informs you if no trouble codes are present

# **AIRBAG SYSTEM**

lf you are testing the Airbag system, the following menu is displayed.

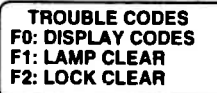

Press LE0 to display the Airbag system codes.

Press **IFL** to clear the Airbag Warning Lamp.

Press **F2** to clear the Nibay Warning La

- 2. When **FO** is selected, if trouble codes are present, the TECH 1 automatically displays each trouble code for three seconds.
- 3. The trouble codes are continuously displayed, wrapping around to the first code automatically after the last trouble code has been displayed. First a listing of all Current trouble codes is displayed, followed by History trouble codes. Current or History is displayed indicating the type of code.

**TROUBLE CODES** 

**MODE F2** 

### **TROUBLE CODES MODE FLOW CHART** FOR A/T, ABS, AND AIRBAG F0: DISPLAY CODES

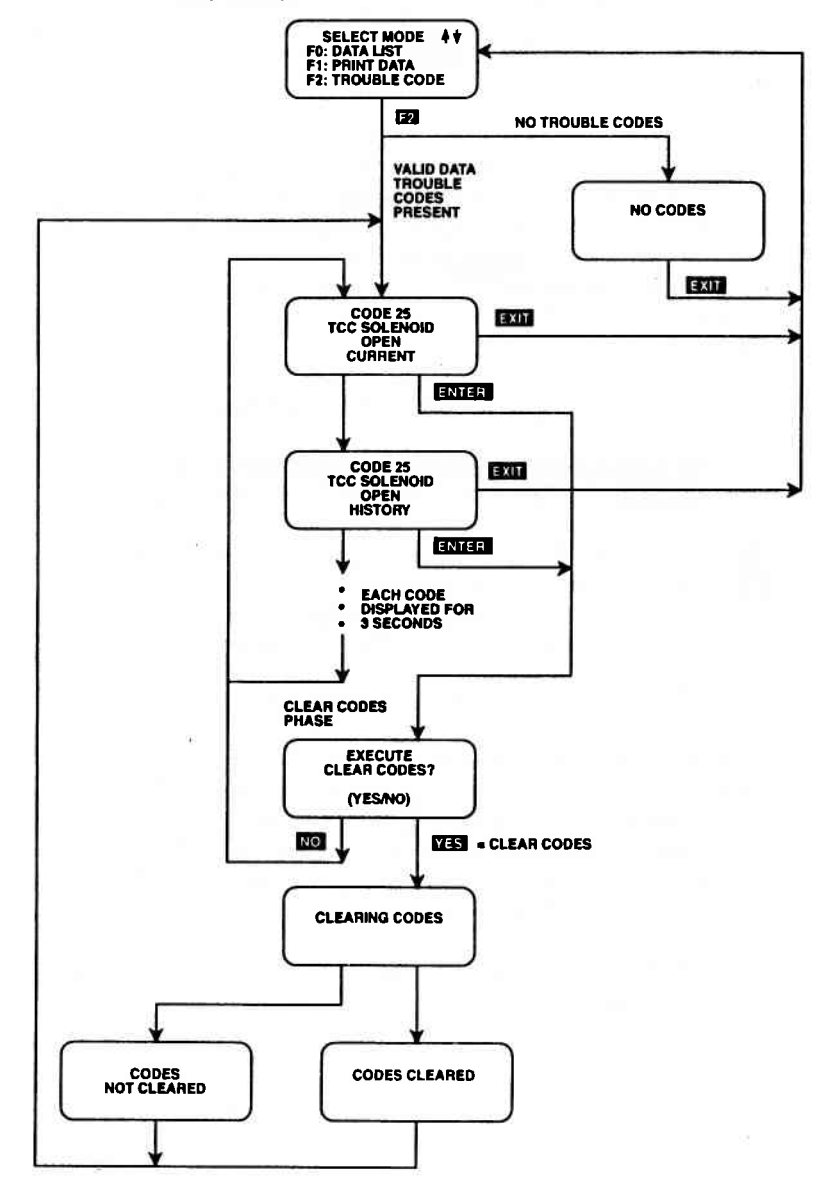

5-11 Archived and scanned by Aapje.info

# MODE F2 TROUBLE CODES

# CLEAR CODES PHASE

4. To clear stored trouble codes, press the  $\sqrt{18}$  key to go to Clear Codes Phase. The TECH I will disolav "EXECUTE CLEAR CODES?". Press  $N=$  to clear the codes, or press  $N=$ to retum to the trouble code display without clearing the codes.

When **YES** is pressed, the TECH 1 displays a "CLEARING CODES" message, followed by either a "CODES CLEARED" or a "CODES NOT CLEARED" message. After a few seconds the TECH 1 automatically starts displaying trouble codes again. lf no trouble codes are present at this time the "NO CODES" screen is displayed. When the NO key is pressed, the trouble codes are retained in the ECU and the TECH 1 starts displaying trouble codes again.

# LAMP CLEAR AND LOCK CLEAR FOR AIRBAG SYSTEM

For the Airbag system, after the trouble codes are displayed, press **EXIL** to return to the Trouble Codes menu.

Select Fl : Lamp Clearfrom the Trouble Codes menu, then press **YES** when the tester asks if you wish to clear the Warning Lamp. The tester attempts to clear the codes and informs you if the clearing was successful. lf the Warning Lamp was not cleared, the tester informs you and instructs you to replace the SDM. Press **FXII** to return to the Trouble Codes menu.

Select F2: Lock Clear from the Trouble Codes menu, press 175 when the tester asks if you wish to clear the Near-Deploy Lock. The tester attempts to clear the Near-Deploy Lock, then informs you if the clearing was successful or not. If the clearing was successful, the tester instructs you to turn the ignition switch off, then on. Press **FXII** to return to the Trouble Codes menu.

5. Press **EXII** to terminate the trouble codes mode and return to the Select Mode menu.

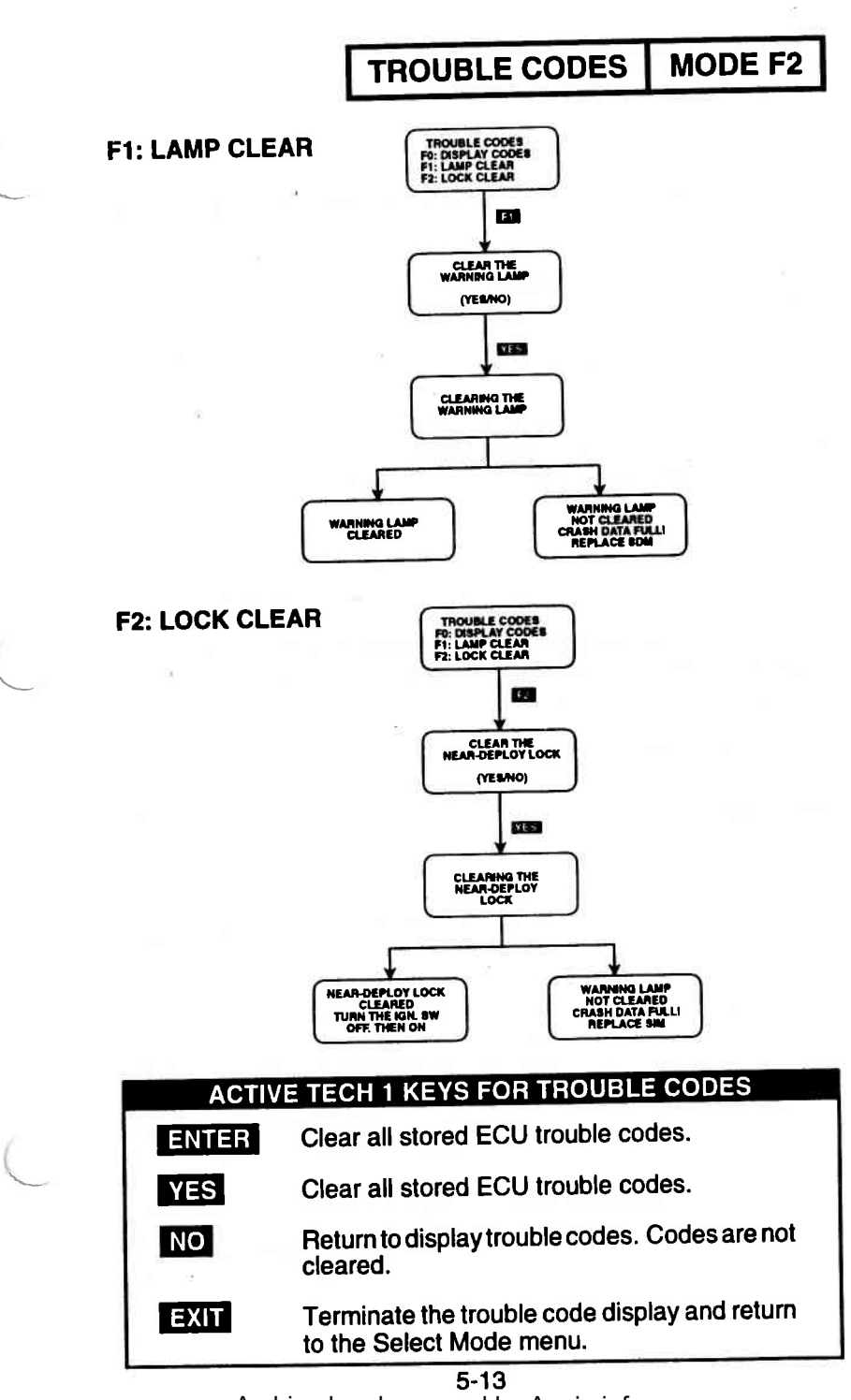

Archived and scanned by Aapje.info

# MODE F3 SNAPSHOT

The SNAPSHOT mode is not available when testing Airbag systems.

The purpose of the SNAPSHOT test mode is to help you isolate an intermittent or transient problem by storing data parameters before and or after the problem occurs. For ABS, the tester stops saving data when a current trouble code occurs.

When the TECH 1 is operating in SNAPSHOT mode, it is constantly storing information about data parameters and trouble codes. A time and position index for the stored information is also saved.

The TECH 1 stores all of the Data List parameters and trouble codes for the selected system. When the memory is full, the oldest (earliest) data collected is erased to make room lornew information.

A "TRIGGER" tells the TECH 1 when to stop collecting data. For the SUZUKI 95-96 BCM Cartridge, a trigger occurs when any trouble code is detected by the ECU.

#### TRIGGER CONDITION

The trigger condition defines the specific circumstances under which you want the trigger to be set. The possible trigger conditions are:

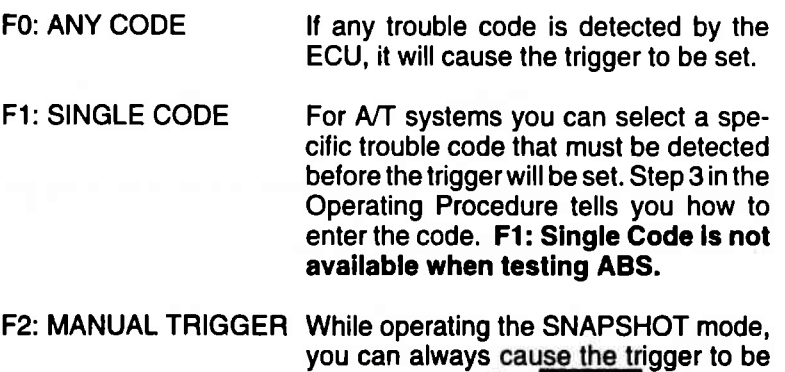

set by pressing the  $E$ NIER key.

# VIEWING CAPTURED DATA

L

By selecting F3: REPLAY DATA from the SNAPSHOT menu you have the option of bypassing the Data Capture phase and displaying previously captured data. All data captured during SNAPSHOT will be retained in the TECH 1 until it is overwritten by a new SNAPSHOT, or if the TECH 1 is disconnected from the serial data link connector or the cigarette lighter for at least one-half hour.

# PRINTING CAPTURED DATA

ln addition, you can print the captured data, providing a hard copy of any selected data sample. A TECH 1 printer is required to support this print function. See Step 11.

# OPERATING PROCEDURE:

The operation of SNAPSHOT mode is divided into three phases: Set-Up (Steps 1-3), Data Capture (Steps 4-7), and Data Display (Steps 8-12).

#### SETUP PHASE

- 1. Press **FG** to select the SNAPSHOT mode from the Select Mode menu.
- 2. The trigger condition and review data options are displayed next in a self-scrolling Snapshot Options menu.

To select a trigger option, just press the Function Key displayed to the left of the desired trigger condition. To replay previously captured data, press  $\mathbb{R}$ .

NOTE: When you are tesling the ABS, if a current trouble code is present when Snapshot Trigger Condition is selected, the tester displays the following message.

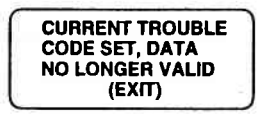

Archived and scanned by Aapje.info

# MODE F3 SNAPSHOT

To clear the trouble code(s), use Mode F2: TROUBLE CODES to display the current Trouble Codes. Repair the cause of the trouble code(s), then clear the codes using Mode F2. When all current trouble codes have been cleared, select F3: SNAPSHOTagaln to capture ordisplay vehicle data.

3. To choose a specific ECU trouble code, press Eil in the Snapshot Options menu. How to enter the code is explained below.

### NOTE: This selection is not available when testing the ABS.

When the TECH 1 screen displays "SNAPSHOT MODE, ENTER ECU CODE:, xx", use numeric keys  $\mathbf{0}$  -  $\mathbf{0}$  to enter the two digit trouble code number that you have selected, then press the **ENTER** key. The TECH 1 will continue to store data until the specified trouble code is detected, or until you press the  $\Box$ key. If the code you enter does not exist for the ECU being tested, an "INVALID CODE" message will be displayed and the code will have to be reentered.

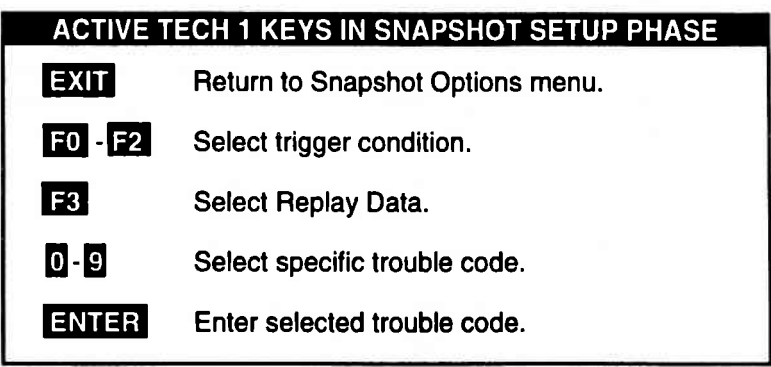

#### **SNAPSHOT MODE F3**

# **SNAPSHOT SETUP PHASE (Select Trigger Condition or Dis**play Previously Captured Data).

To select a trigger condition, press the function key to the left of the desired trigger condition. To bypass the Data Capture phase and review previously captured data, press F3: REPLAY DATA.

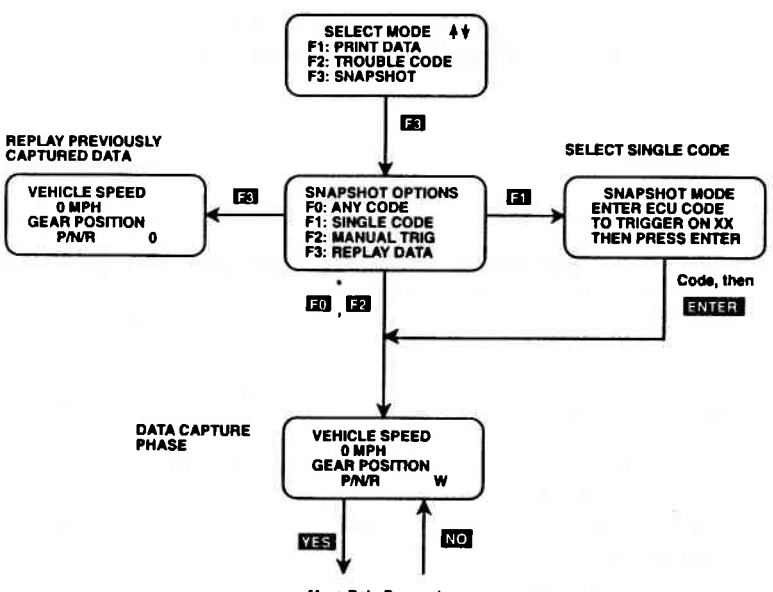

**More Data Parameters** 

MODE F3 SNAPSHOT

# DATA CAPTURE PHASE

- 4. Once the trigger condition is selected, the TECH 1 begins storing A/T or ABS data parameters and trouble codes while displaying the Data List parameters.
- 5. The data is organized as a number of data 'samples'. The value or state of each parameter as well as all trouble codes are saved for each sample. The data display will indicate the 'waiting for trigger' condition with a flashing 'W' in the lower right- hand corner of the display. While waiting for the selected trigger, the  $E[\text{NII}]=$  key can always be used to force a trigger.

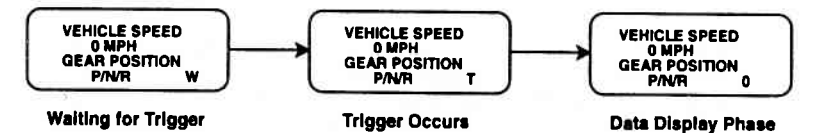

6. Once the trigger occurs, the TECH 1 will continue to save data samples until its memory is full. The data display indicates that the trigger has occurred by replacing the flashing 'W' with a flashing 'T'. As soon as the memory is full, the data capture terminates automatically and the TECH 1 goes to the Data Display phase.

For the ABS, if a current trouble code ls detecled while the Snapshot mode is active, a trlgger automatically occurs and the tester advances to the data display phase. The trouble code that caused the trlgger can be viewed by selecting sample +1.

7. Pressing **EXIT** will terminate the Data Capture phase. If the trigger has alreadyoccurred, the Snapshot mode will move to the Data Display Phase.

# SNAPSHOT | MODE F3

# ACTIVE TECH 1 KEYS IN SNAPSHOT DATA CAPTURE PHASE

**YES & NO** Scroll through displayed data parameters.

- **F0** Mark top displayed parameter as "fixed" for creating your own data pairs.
- **Fig.** Mark bottom displayed parameter as "fixed" for creating your own data pairs.
- Manual trigger. ENTER

L

h,

Display captured data if trigger has already occurred. **EXIT** 

#### **MODE F3 SNAPSHOT**

# **DATA DISPLAY PHASE**

the trigger<br>occured

n

More Data Samples<br>after the trigger

n

8. The Data Display phase is indicated with a number (initially zero) in the lower right hand corner of the display. Select the data to be displayed by using the **YES** and NO keys.

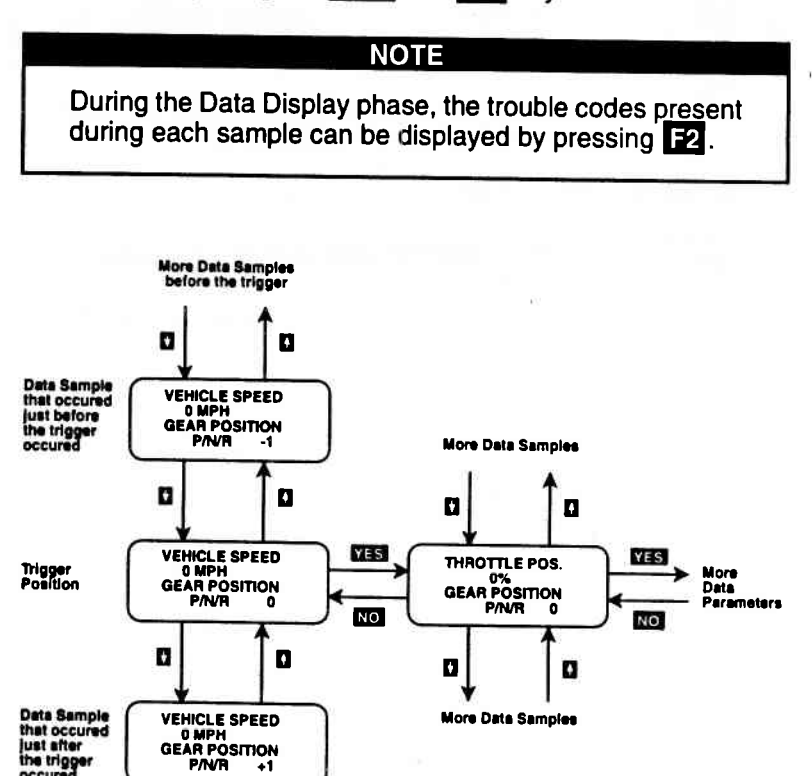

 $5-20$ Archived and scanned by Aapje.info

# SNAPSHOT MODE F3

9. Use the  $\blacksquare$  and  $\blacksquare$  keys to select the desired sample. An index is displayed in the lower right-hand corner of the TECH <sup>1</sup> display.

The trigger occurs between samples 0 and +1. Sample '0' is the sample immediately preceding the trigger; sample '-1\* is the second sample preceding the trigger, and so on. The trouble code that caused the trigger can be viewed in sample +1. For ABS systems, parameter data displayed in sample +1 is invalid.

The index range may be less than the maximum number of samples if not enough time was allowed for data capture before or after the trigger.

You can advance directly to the first, lasl, or trigger sample with the press of a button.

- F4: Display first (earliest) sample
- F5: Display trigger sample (0)
- F6: Display last (most recent) sample
- 10. While in the data display phase, pressing **ENTER** will cause the TECH 1 to toggle between the sample index and sample time.

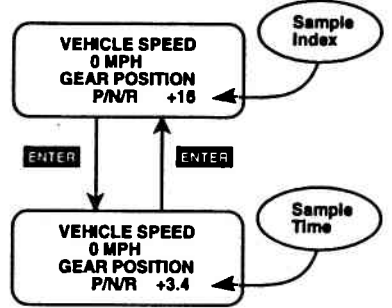

The sample time display gives the time in seconds (relative to the trigger sample) at which the TECH 1 received the currently displayed sample. For example, a sample time of +3.4 means the sample was received 3.4 seconds after the trigger sample. A sample time of -2.6 seconds means the sample was received 2.6 seconds before the trigger.

MODE F3 SNAPSHOT

11. The currently displayed sample may be printed if the tester connected to a compatible printer. To print the data, press **EG.** The TECH 1 keyboard will be disabled while data is being sent to the printer.

SNAPSHOT data can also be printed in a tabular format using the Screen Print feature if the RS232C I/F Cartridge is installed or if you are using a TECH 1 Series A tester. Screen Print is enabled by pressing F6 until an "RS232 SETUP" menu is displayed. Press **3** to enable the Screen Print function. Refer to the RS232C I/F or TECH 1 Series A Operators Manual for more detail.

12. When you are finished viewing the sampled data, press **FXII** to return to the Snapshot Options menu. If you are finished with the SNAPSHOT mode, press **FXIT** again to return to the select mode menu.

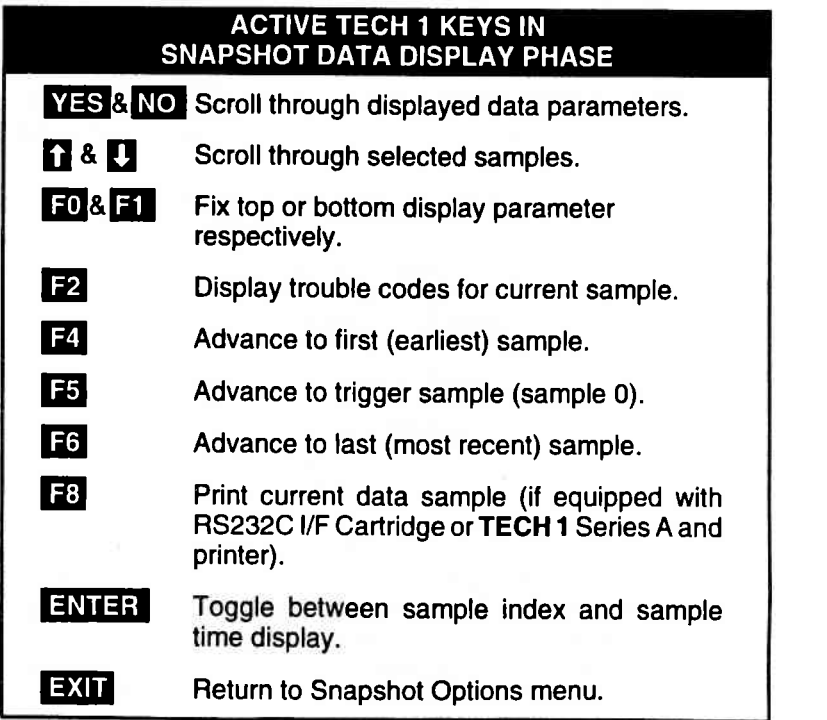

SNAPSHOT

**MODE F3** 

# **SNAPSHOT MODE FLOW CHART**

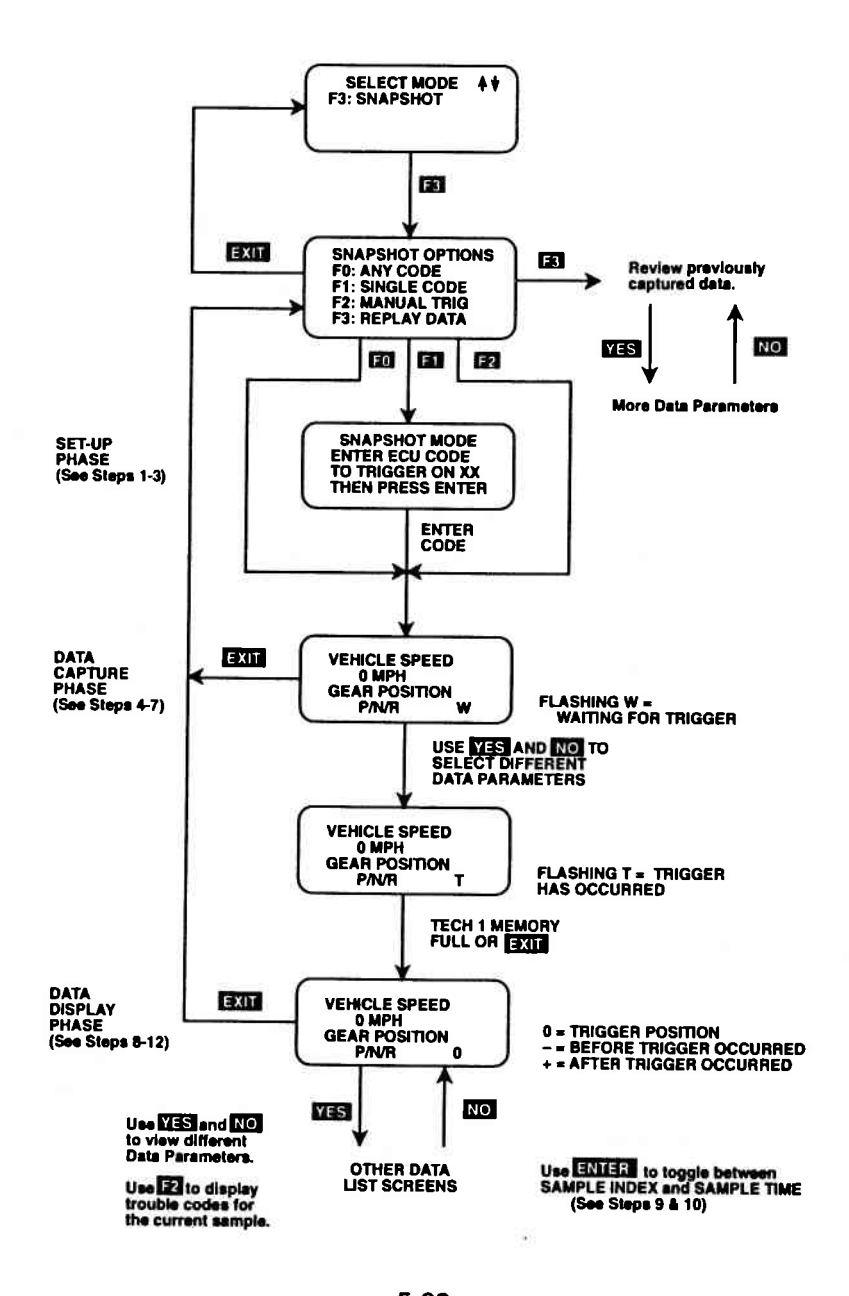

 $5 - 23$ Archived and scanned by Aapje.info

# 6.0 FINISHING UP

 $\subset$ 

Atter using the SUZUKI 95-96 BCM Cartridge, a few simple steps will insure that you get the most life out of your diagnostic tool.

First, remove power to the TECH 1 by disconnecting the serial data link cable trom the serial data link connector. You may want to inspect the cable and connector for any damage or corrosion.

Next, unplug the cartridge and store it and the cable in the travelling case.

If the TECH 1 should become dirty you may wipe it off with a clean cloth and mild detergent or hand soap. Avoid using harsh solvents such as petroleum based cleaning agents, Benzene, Trichloroethylene, etc. Although the TECH 1 is water resistant it is not waterproof so be sure to thoroughly dry otf the TECH 1 prior to storage.

# 7.0 TROUBLE CODE DESCHIPTIONS

Alltrouble codes that can be displayed with the SUZUKT 95-96 BCM Cartridge, along with a brief descriplion of each code, are listed on the following pages.

# **TRANSMISSION TROUBLE CODES**

L

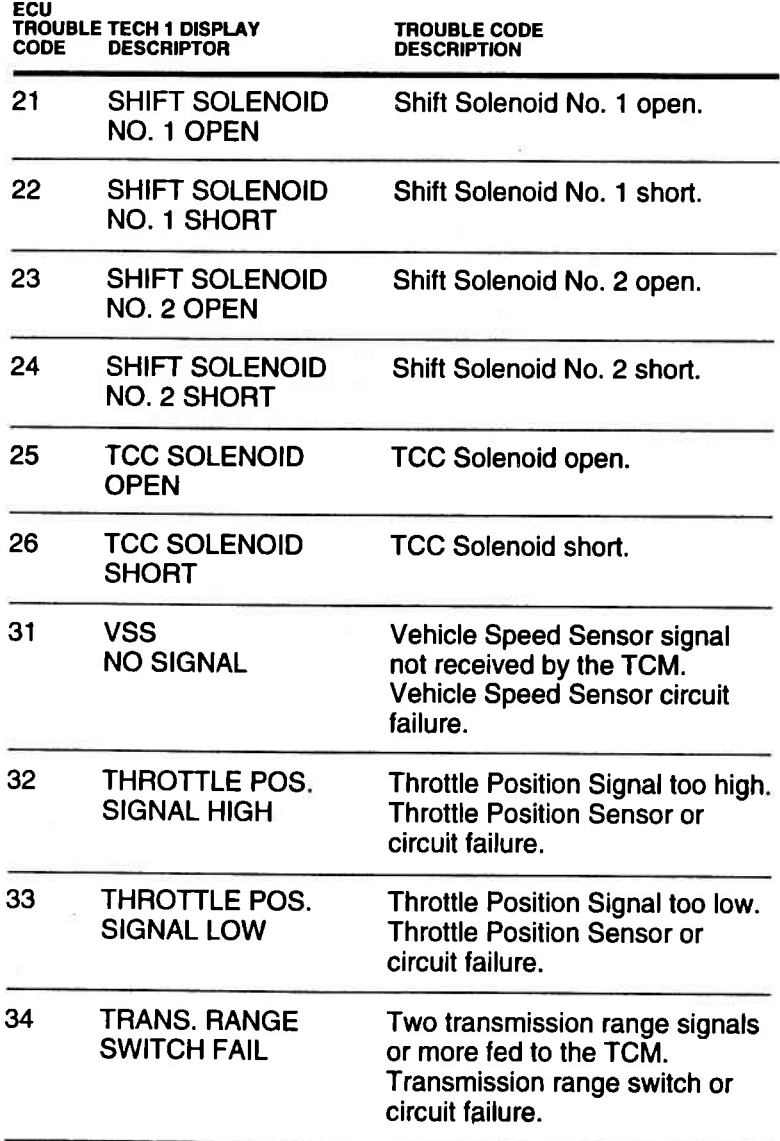

# TRANSMISSION TROUBLE CODES (cont.)

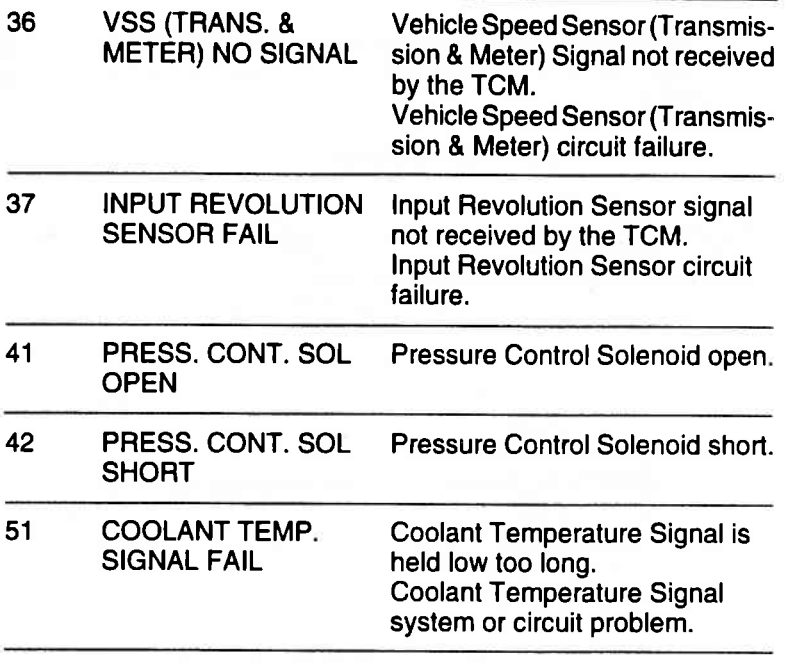

# ABS TROUBLE CODES

L

L

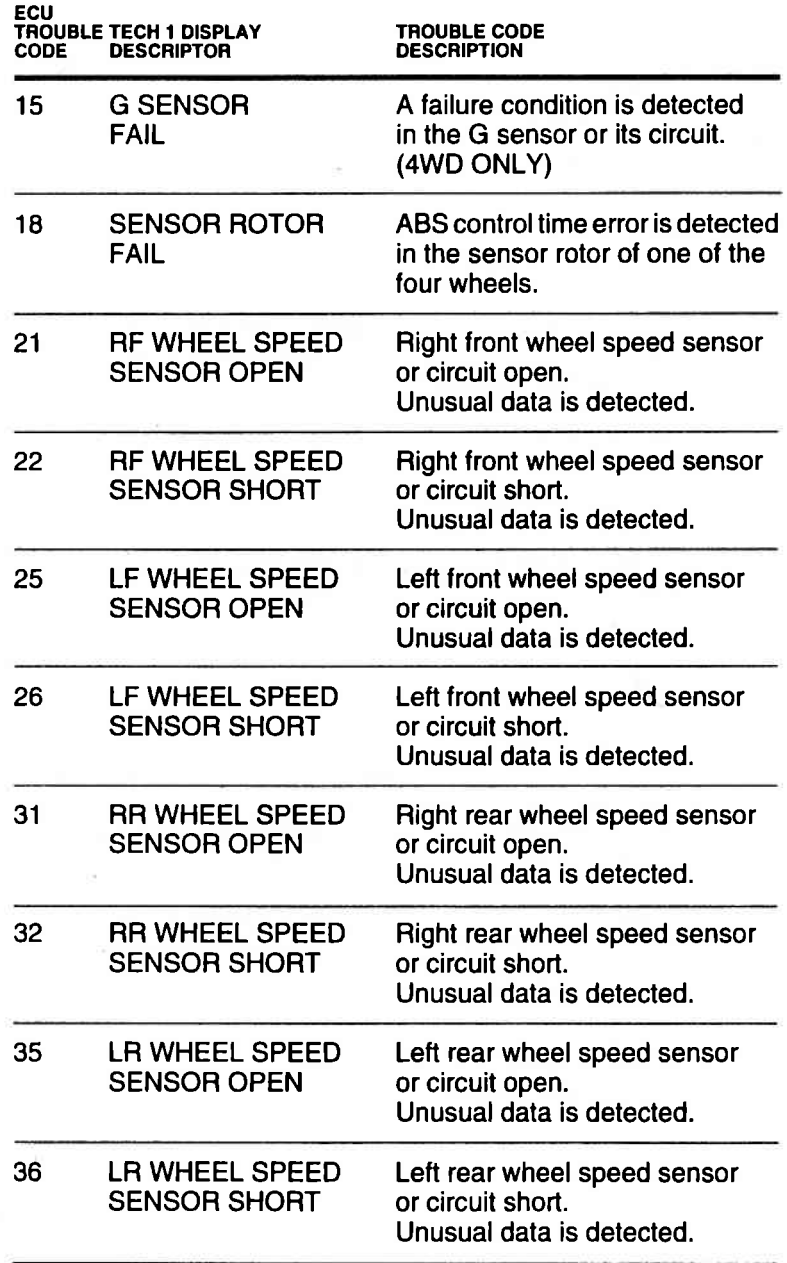

# ABS TROUBLE CODES (cont.)

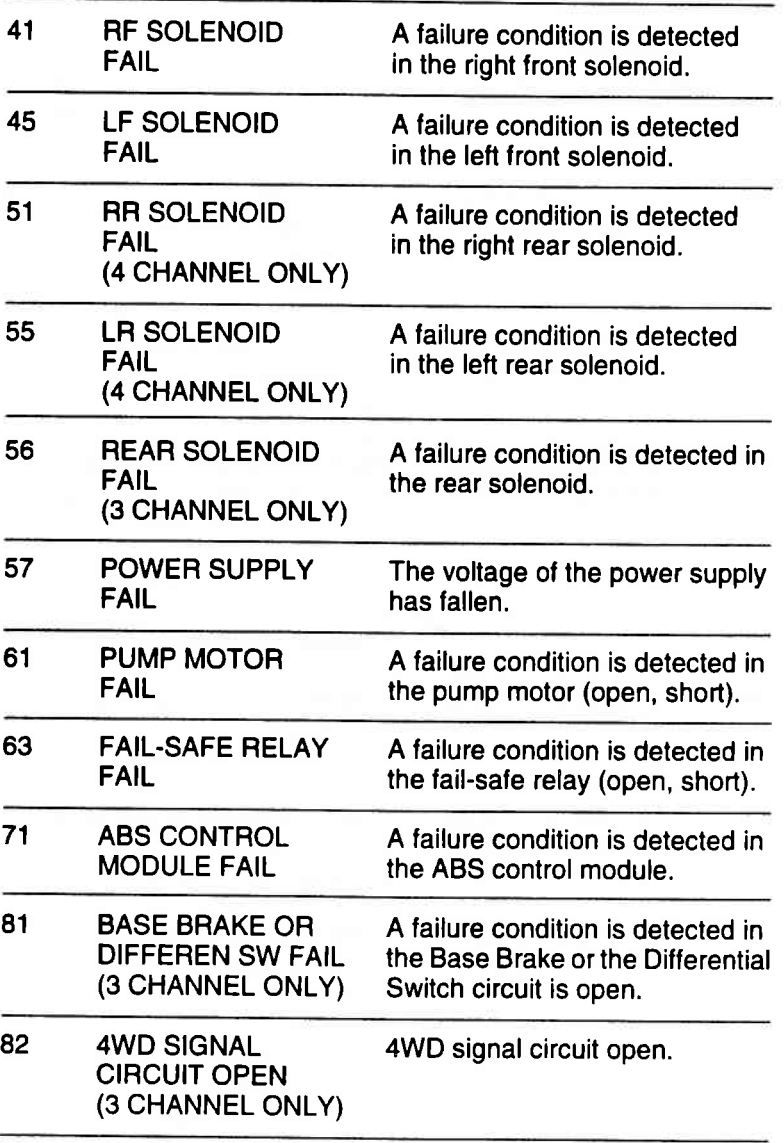

# AIRBAG TROUBLE CODES

L

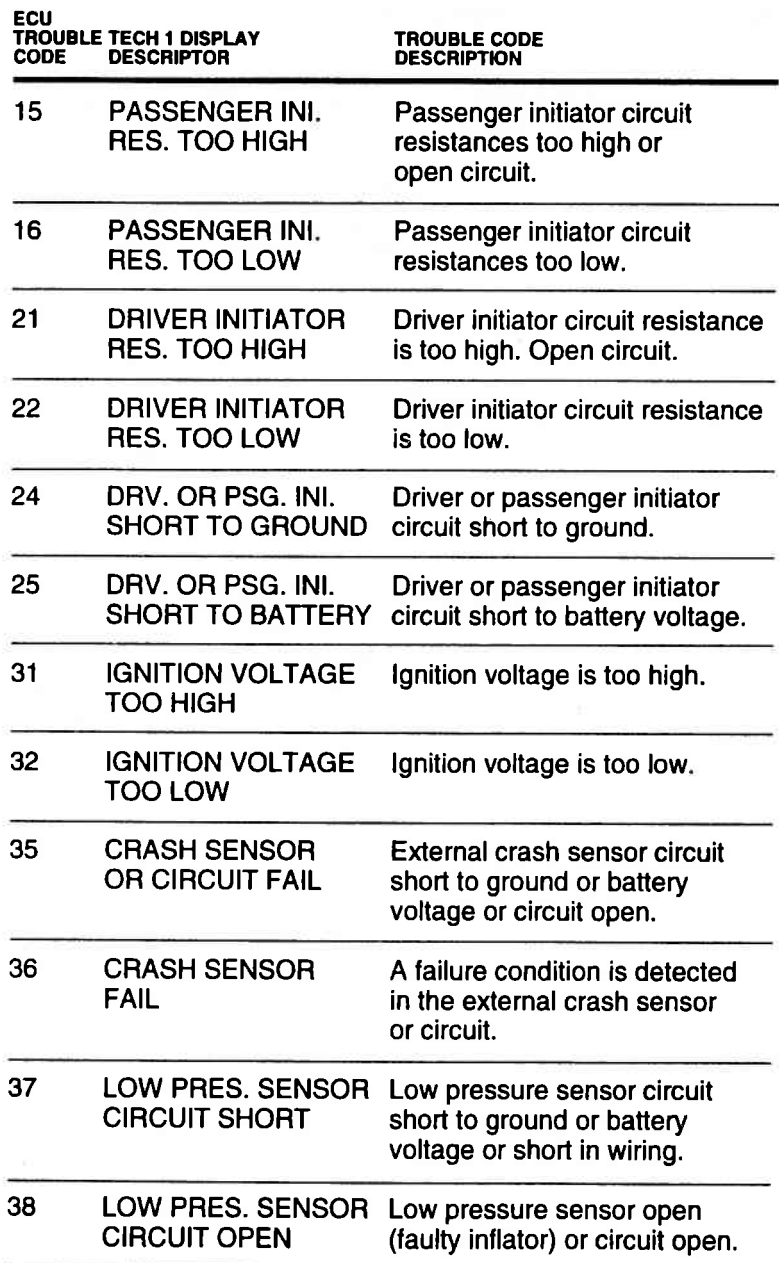

# AIRBAG TROUBLE CODES (cont.)

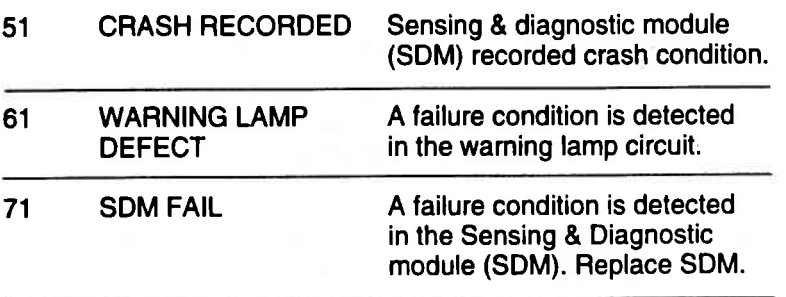

# 8.0 DATA LIST PARAMETER DESCRIPTIONS

The TECH 1 is capable of displaying a wide variety of data parameters in Data List and Snapshot modes. The ECU sends the TECH 1 information regarding the state of the ECU and the TECH 1 'translates' and displays this information in the form of parameters selected by the service technician. This section describes those parameters.

There are two basic types of ECU parameters: discrete and analog. Discrete parameters are 'bits' of information and can be in only one of two distinct states (ON/OFF, OPEN/CLOSED, etc.). Switches and solenoids are examples of discrete parameters. Analog parameters are used to represent quantities and are displayed as a value with appropriate units. Examples of analog parameters include Vehicle Speed, Throttle Position, Battery Voltage, etc.

Parameters are grouped by ECU function. The parameters are listed in alphabetical order within each category. The categories are:

- 1) General
- 2) Electrical
- 3) Miscellaneous

# CATEGORY DESCRIPTIONS

- 1) General Parameters are those that affect or are effected by many different ECU systems such as Vehicle Speed, Coolant Temp. Signal, and Wheel Speed.
- 2) Electrical Parameters can be used to help diagnose vehicle electrical problems and include Battery Voltage and Pump Motor Voltage.
- 3) The Miscellaneous Parameters section includes parameters such as Brake Switch, Warning Lamp, and Gear position.

# DESCRIPTOR FORMAT

Following is a description of all parameters that can be displayed with the SUZUKI 95-96 BCM Cartridge. Included is: 1) a listing of all the parameters available for each category; 2) a description of the parameter; 3) the units, and the range ol the analog parameters; 4) the state of the discreet parameters.

The parameters are listed below according to category. The ECU related to the parameter is also indicated.

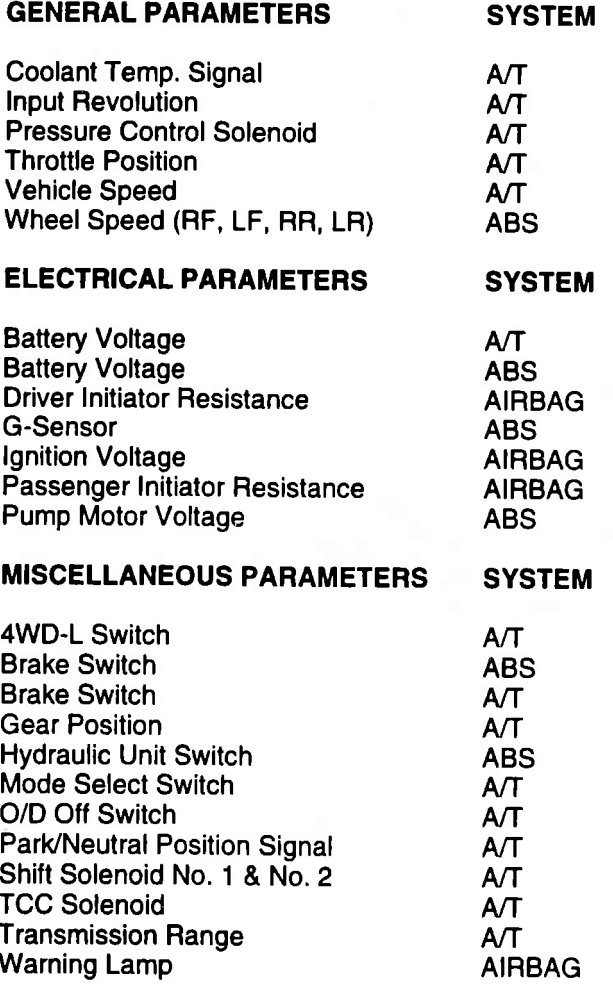

# GENERAL PARAMETERS

#### **COOLANT TEMP SIGNAL** (A/T)

HIGH/LOW **STATES** 

Coolant Temperature Signal is used for the overdrive control. When this signal is LOW, the gear position is not shifted to 4th.

#### INPUT REVOLUTION  $(AT)$

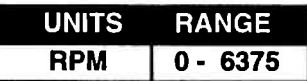

Input Revolution is the revolution of the forward clutch drum (input shaft) in the transmission case. lt is computed by reference pulses coming from the forward clutch cylinder revolution sensor in the transmission.

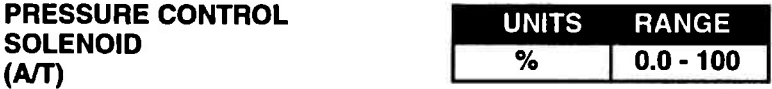

Pressure Control Solenoid is used forthe shift change control in the transmission. It is operated by timing pulses coming from the TCM.

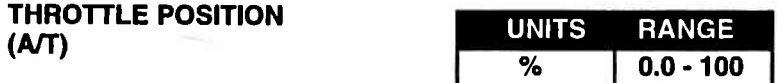

Throttle Position is a TCM internal parameter. lt is computed by duty signal coming from the Engine Control Module (ECM). Throttle Position is used for the shift solenoid control in the TCM.

VEHICLE SPEED  $(AT)$ 

L

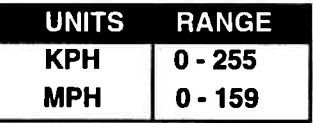

Vehicle speed is a TCM intemal parameter. lt is computed by timing pulses coming from the vehicle speed sensor for  $A/T$ . Vehicle speed is used for the shift solenoid control in the TCM.

### RF WHEEL SPEED LF WHEEL SPEED RR WHEEL SPEED LR WHEEL SPEED (ABs)

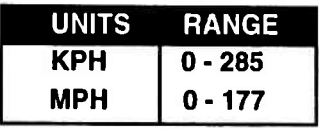

Wheel speed is an ABS control module internal parameter. It is computed by reference pulses from the Wheel Speed Sensor.

# ELECTRICAL PARAMETERS

# BATTERY VOLTAGE  $(AT)$

L

t

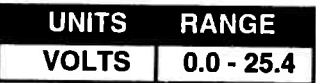

Battery Voltage is an analog input signal read by the TCM.

# BATTERY VOLTAGE (ABs)

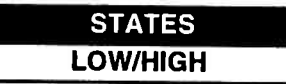

Battery V^oltage is an analog input signal read by the ABS control module. Certain ABS control module functions wilt be modified if the Battery Voltage falls below or rises above programmed thresholds.

# DRIVER INITIATOR RESISTANCE (AIRBAG)

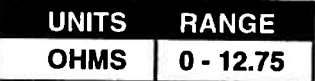

Driver Inflator Resistance is an SDM internal parameter.

G.SENSOR (ABs)

(AIRBAG)

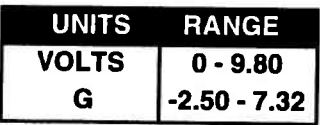

 $28.05$ NGE

G-Sensor is an analog input signal read by the ABS control module.

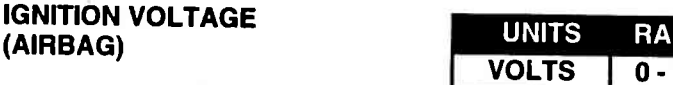

lgnition Voltage is an analog input signal read by the SDM

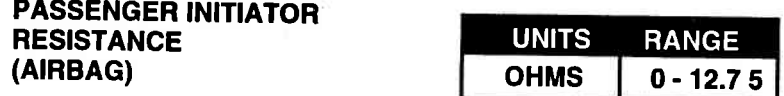

Passenger Initiator Resistance is an SDM internal parameter.

# PUMP MOTOR VOLTAGE (ABs)

LOWHIGH **STATES** 

Pump Motor Voltage is an analog input signal read by the ABS control module. Certain ABS control module functions will be modified if the Pump Motor voltage falls below or rises above programmed thresholds.

# MISCELLANEOUS PARAMETERS

### 4WD.L SWITCH  $(AT)$

L

L

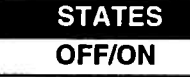

4WD-L signal is fed to the TCM from the 4WD-L switch. This switch signal is used for timing of shift change.

#### BRAKE SWITCH  $(AT)$

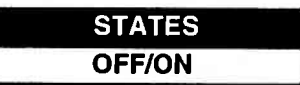

This switch signal informs the TCM whether the brake is active or nol.

#### BBAKE SWITCH (ABS)

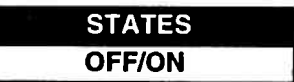

This switch signal informs the ABS control module whether the brake is active or not.

# **GEAR POSITION**<br>(A/T)

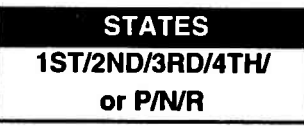

This parameter indicates the current gear position. lt is computed by the throttle position coming from the Engine Control Module (ECM) and the vehicle speed.

# HYDRAULIC UNIT SWITCH (ABs)

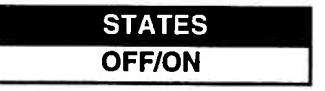

This parameter indicates whether the ABS is functional or not.

# MODE SELECT SWITCH  $(AT)$

NORMAUPOWEF/SNOW STATES

The Mode signal is fed to the TCM from the Mode Select Switch. This switch signal is used for timing of.the shift change.

# O/D OFF SWITCH  $(AT)$

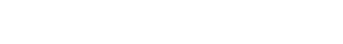

8-8 Archived and scanned by Aapje.info

O/D Off Switch is used forthe overdrive control. When this signal is ON, the gear position is not shifted to 4th.

#### PARK/NEUTRAL POSITION **SIGNAL**  $(AT)$

This parameter indicates whether the D, R, 2, L-range position is selected or if P, N-range is selected. When this signal is ON, the idle speed is increased

# SHIFT SOLENOID NO. <sup>1</sup> SHIFT SOLENOID NO. 2  $(AT)$

Shift Solenoid is used for shifting the transmission up and down. It is turned ON or OFF by a signal from the TCM. Gear position is decided by combination of ON or OFF.

# TCC SOLENOID  $(AT)$

TCC Solenoid is used for the TCC Control mode. It is turned ON or OFF by a signal from the TCM.

# TRANSMISSION RANGE  $(AT)$

Transmission Range is fed to the TCM from the transmission range switch. This signal indicates when the gear is shifled to each range.

This parameter tells whether the warning lamp is ON or OFF

(AIRBAG)

WARNING LAMP

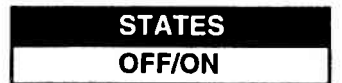

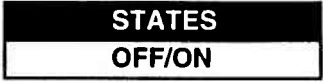

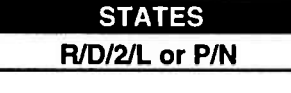

P/R/N/D/2/L/FAIL STATES

**STATES** 

OFF/ON

OFF/ON **STATES** 

# APPENDICES

# A. IF YOU'RE HAVING A PROBLEM **B. GLOSSARY AND ABBREVIATIONS**

# A. IF YOU'RE HAVING A PROBLEM

Although the TECH 1 was designed to give you years of trouble-free service, occasional problems may occur that require special attention. Some of these problems may be corrected with a few simple steps. Examples of most of the displays which you might see under abnormal conditions are shown. ln addition, the most likely cause for the condition is given as well as other possible causes and recommendations on how to isolate or eliminate the problem. lf the problem appears to be in the TECH 1, perform the Self-tesl (described in the TECH 1 Operators Manual.)

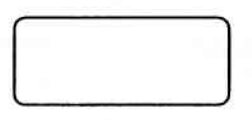

Blank Screen

#### MOST LIKELY CAUSE:

. lgnition switch OFF.

### OTHER POSSIBLE CAUSES:

. Faulty cable.

1

L

 $\setminus$ 

- TECH 1 power supply is malfunctioning.
- No power is applied to the TECH 1.

#### RECOMMENDATIONS:

• Plug the TECH 1 into another vehicle to verify proper operation.

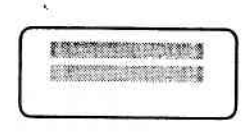

# **MOST LIKELY CAUSE:**

• Two master cartridges are installed.

# **OTHER POSSIBLE CAUSES:**

- Master cartridge is malfunctioning.
- TECH 1 is malfunctioning.

# **RECOMMENDATIONS:**

- . Make sure that only one master cartridge is installed in the TECH<sub>1</sub>
- Remove all cartridges and see if "MASTER CARTRIDGE MISS-ING OR MALFUNCTIONING" message is displayed. If it is, try installing another master cartridge.

 $3<sub>1</sub>$ 

**IASTER CARTRIDGE** IS MISSING OR<br>MALFUNCTIONING

# **MOST LIKELY CAUSE:**

• Master cartridge is not installed.

# **OTHER POSSIBLE CAUSES:**

- Dirty contacts on the master cartridge connector.
- Two master cartridges installed.

# **RECOMMENDATIONS:**

- Verify that a master cartridge is installed.
- Clean contacts on master cartridge connector with alcohol.
- Try a different master cartridge.

 $\overline{2}$ 

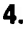

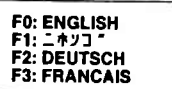

**OR** 

#### Keyboard or display locked up or program sporadically returns to first page

#### **MOST LIKELY CAUSE:**

· Serial data link cable loose or bad.

# **OTHER POSSIBLE CAUSES:**

- Master Cartridge loose or dirty contacts.
- **TECH 1 malfunction**

# **RECOMMENDATIONS:**

- Cycle power to the TECH 1 (unplug & replug the serial data link connector).
- Check TECH 1 cartridge socket and cartridge edge connector.
- Check serial data link cable & connector for wear or corrosion.
- 5.

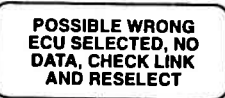

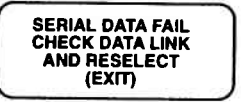

# **TECH 1 is not receiving data**

# **MOST LIKELY CAUSE:**

- ECU-serial data link connector cable problems.
- Stop in ABS control module communication function (refer to the NOTE on Page 5-3).

# **OTHER POSSIBLE CAUSES:**

- Serial data link cable loose or bad or connector pins loose or corroded.
- Bad ECU.

# **RECOMMENDATIONS:**

- Verify a good serial data link cable connection.
- Cycle power to the TECH 1.
- Run the TECH 1 Self-test.

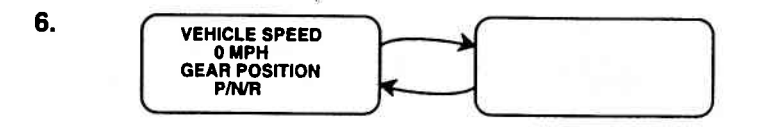

# Data List parameters flash on and off.

# MOST LIKELY CAUSE:

. Serial data link cable loose or bad.

# **OTHER POSSIBLE CAUSES:**

- . Serial data link cable connector pins loose or corroded.
- ECU-serial data link connector cable problems.<br>• Intermittent FCU problem
- . lntermittent ECU problem.

# RECOMMENDATIONS:

- . Verify a good serial data link cable connection.
- . Cycle power to the TECH 1.

# B. GLOSSARY AND ABBREVIATIONS

L

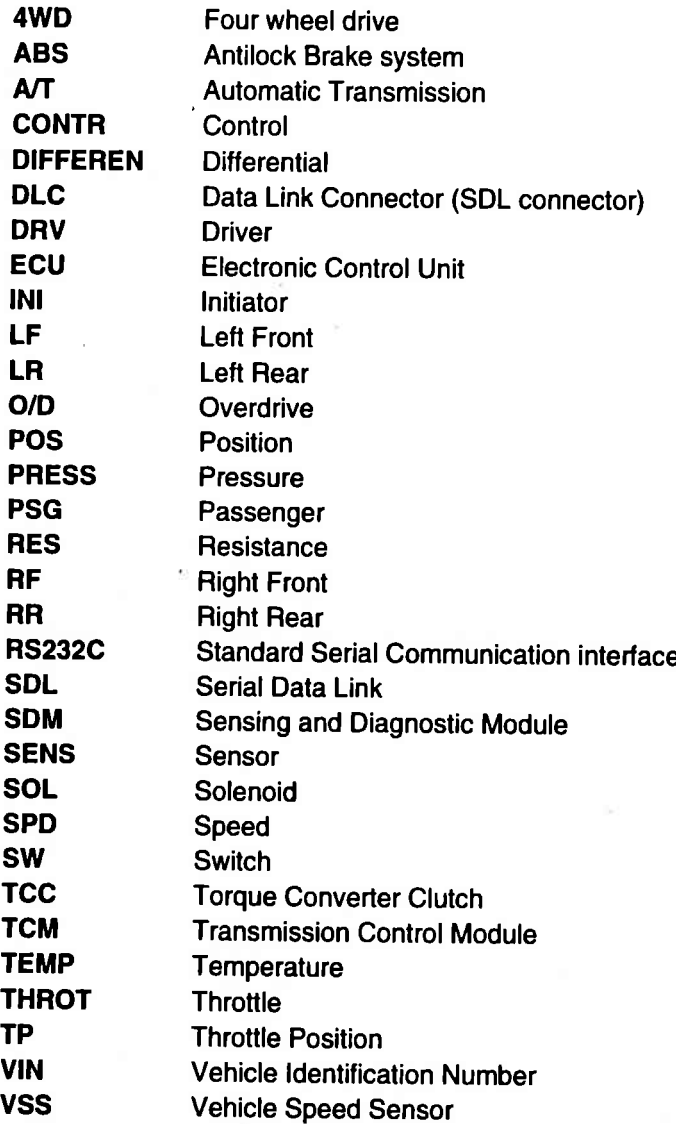

Archived and scanned by Aapje.info